## **HELPFUL HINTS FOR DISABLING POP-UP BLOCKERS**

**(For Chrome, Explorer, Firefox, and Safari Internet Browsers)**

## **For a Google Chrome internet browser on a computer running Windows**:

By default, Chrome will notify you when a popup is blocked and give you an option to see it.

To turn off pop-up blockers in Chrome, follow these instructions:

**Step 1.** Click the customize and control Google Chrome menu (the three dots in the upper right corner of the Google Chrome internet browser).

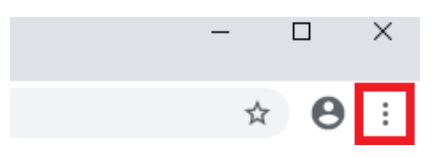

**Step 2.** Select "Settings" from the drop down menu.

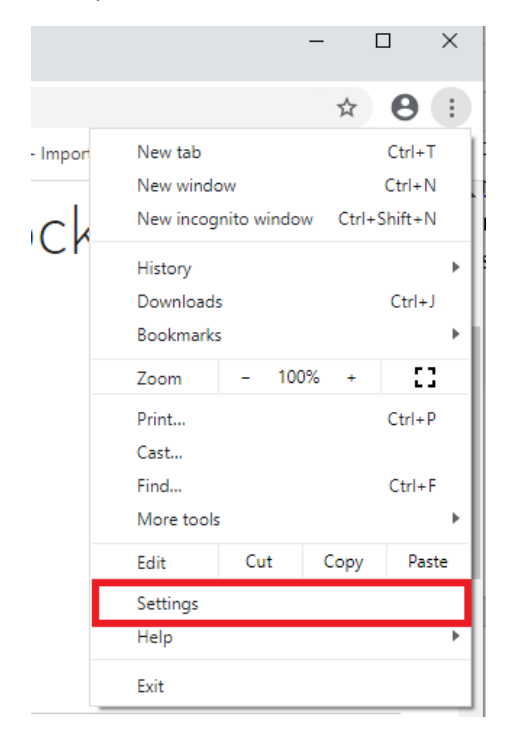

**Step 3.** Click "Advanced" at the bottom of the Settings main page.

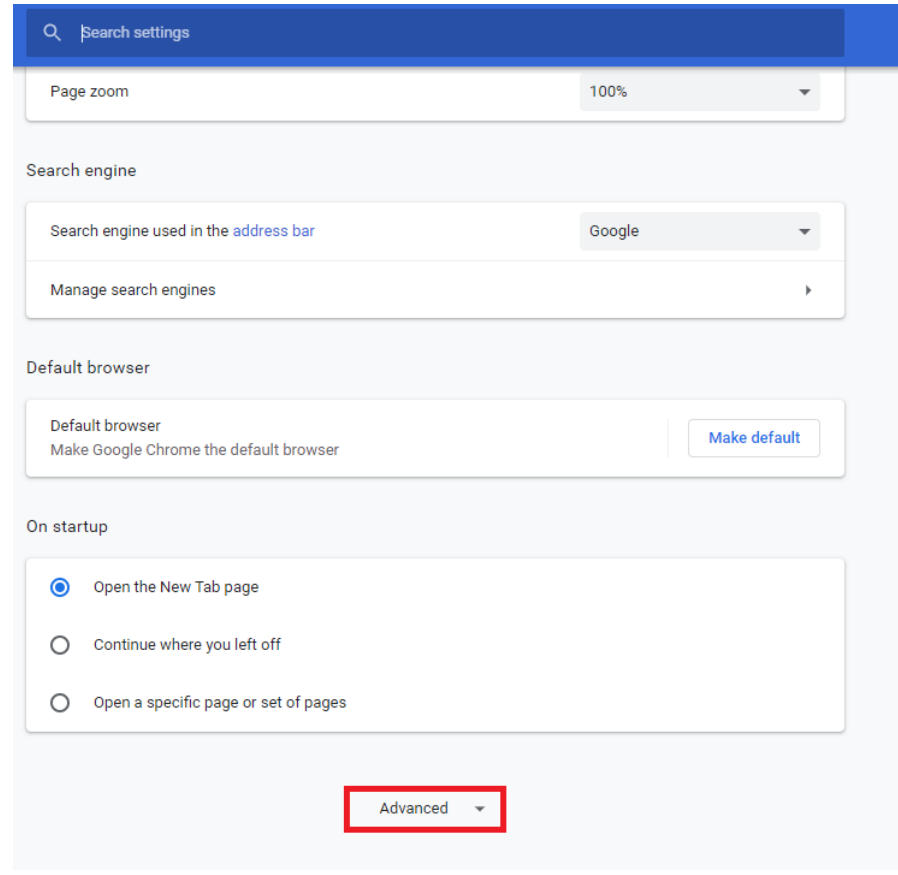

**Step 4.** Under "Privacy and security," click the "Site Settings" button.

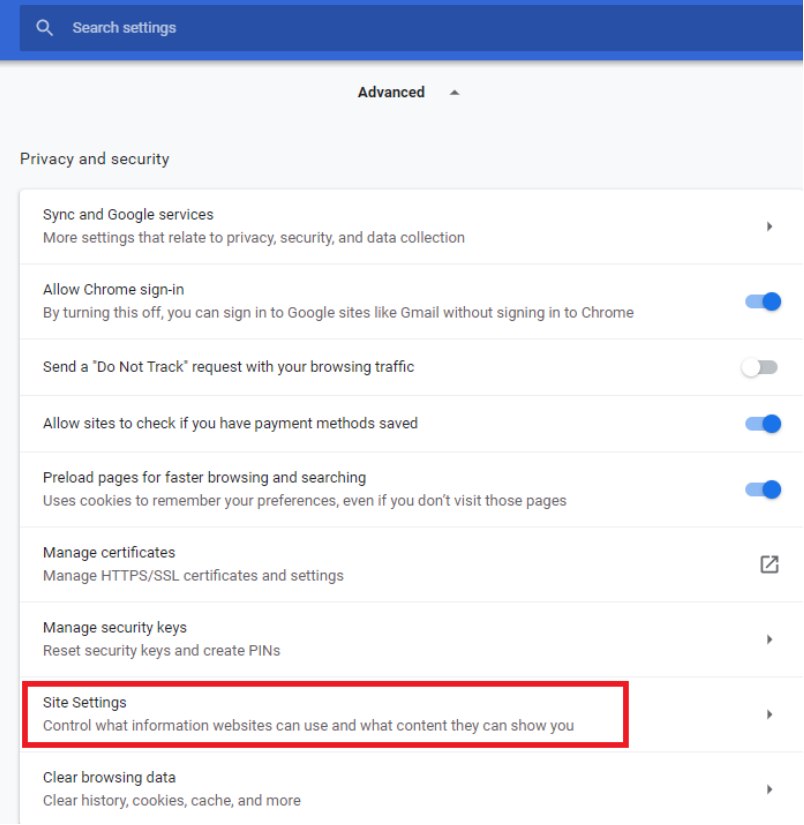

**Step 5.** Select "Pop-ups and redirects."

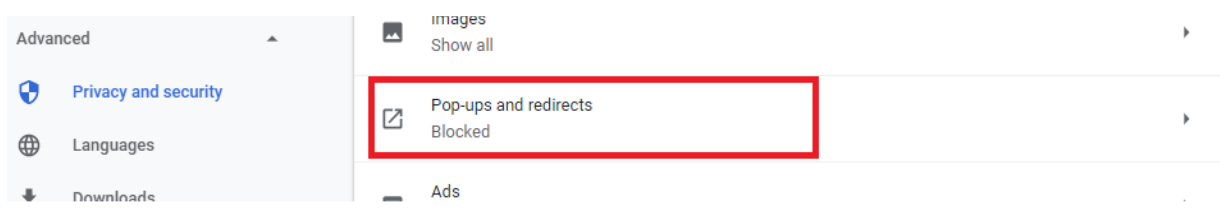

**Step 6.** To disable the pop-up blocker uncheck or switch off the "Blocked (recommended)" box.

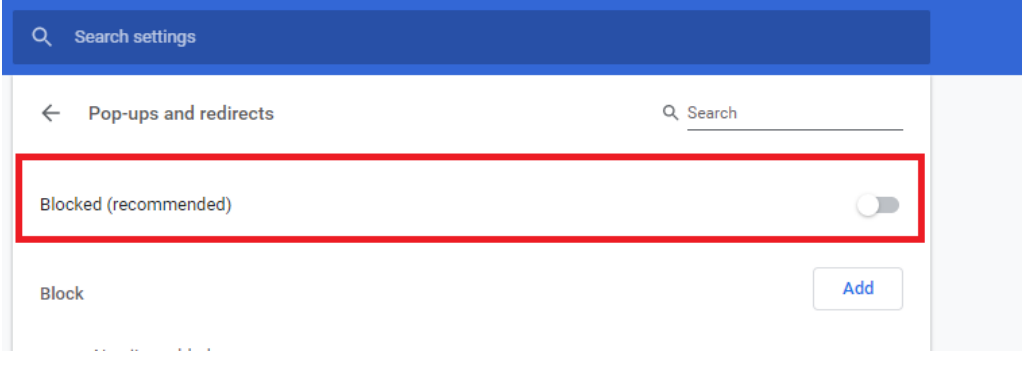

**Step 7.** To disable the pop-up blocker or switch off the blocked for just revenue websites.

• Click on "Add" and this screen will appear:

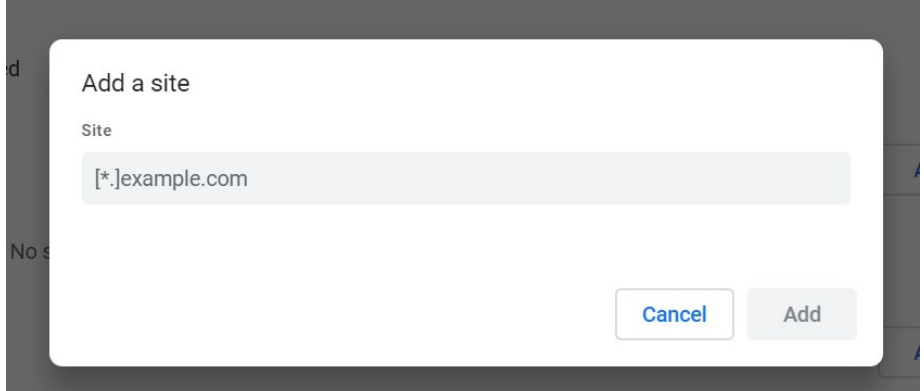

• Add [\*.]dor.ky.gov and click "**Add**."

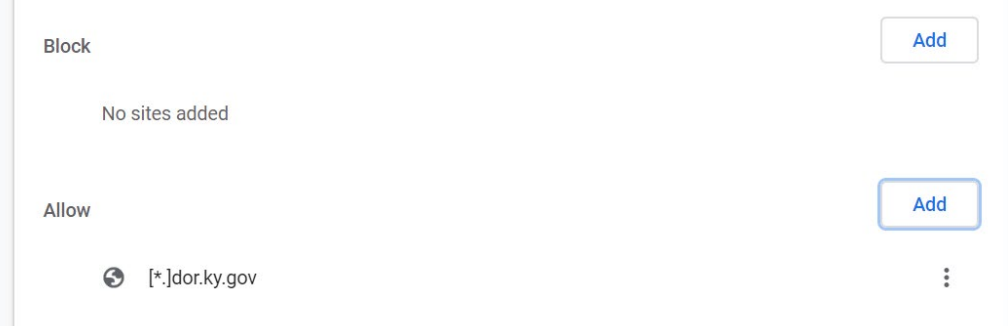

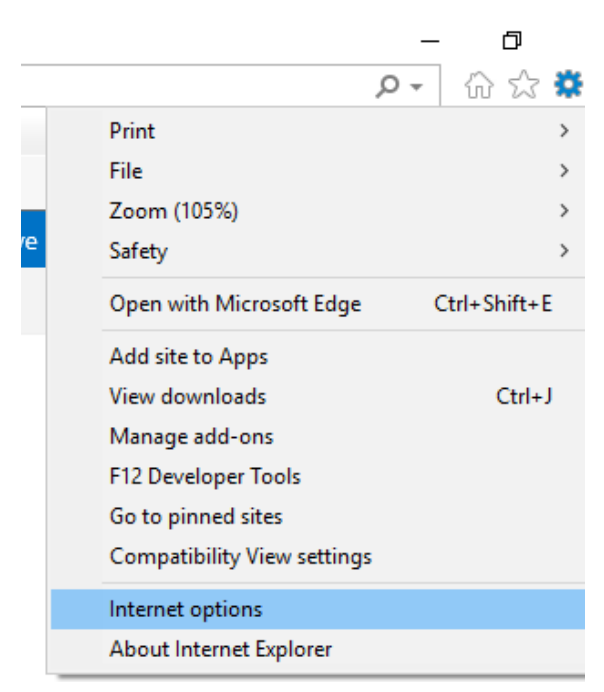

Step 1. Click the GEAR icon on the upper right corner of the Internet Explorer internet browser.

**Step 2.** Select "Internet options."

|     | Ω                           | 삶 쌍          |  |
|-----|-----------------------------|--------------|--|
|     | Print                       |              |  |
|     | File                        |              |  |
|     | Zoom (105%)                 |              |  |
| re. | Safety                      |              |  |
|     | Open with Microsoft Edge    | Ctrl+Shift+E |  |
|     | Add site to Apps            |              |  |
|     | View downloads              | $Ctrl + J$   |  |
|     | Manage add-ons              |              |  |
|     | F12 Developer Tools         |              |  |
|     | Go to pinned sites          |              |  |
|     | Compatibility View settings |              |  |
|     | Internet options            |              |  |
|     | About Internet Explorer     |              |  |

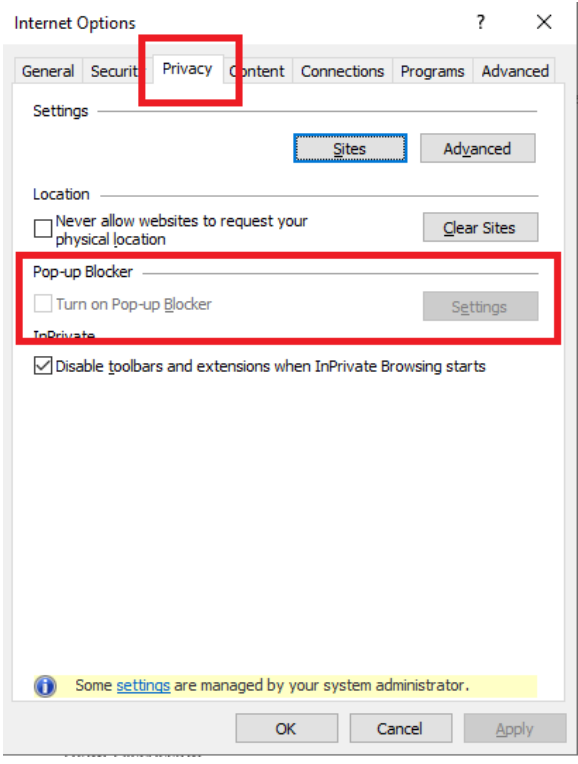

**Step 4.** Uncheck "Turn on Pop-up Blocker" to disable the pop-up blocker.

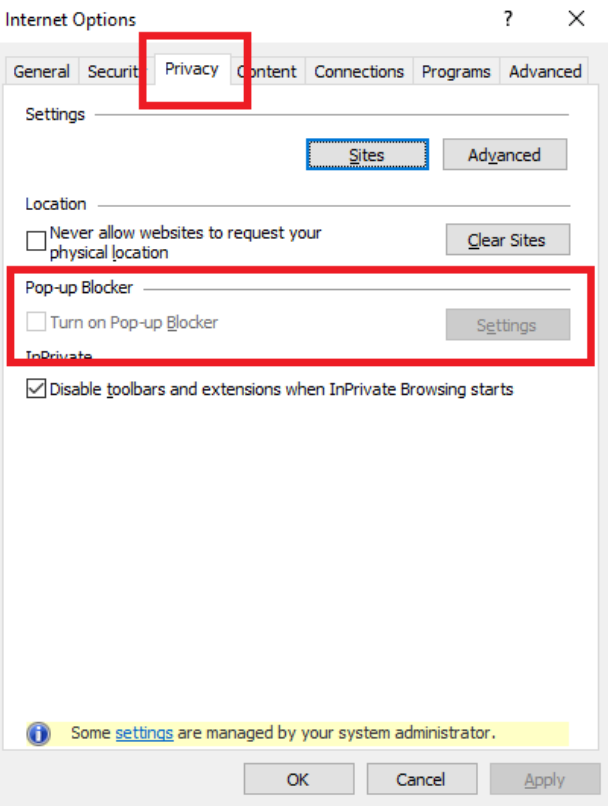

**Step 5.** Click the "Settings" button to disable pop-up blockers for specific sites. In the address of website to allow section please enter **\*.dor.ky.gov** and click on the "Add" button.

**Step 1.** Select the three horizontal bars in the upper right corner of the browser.

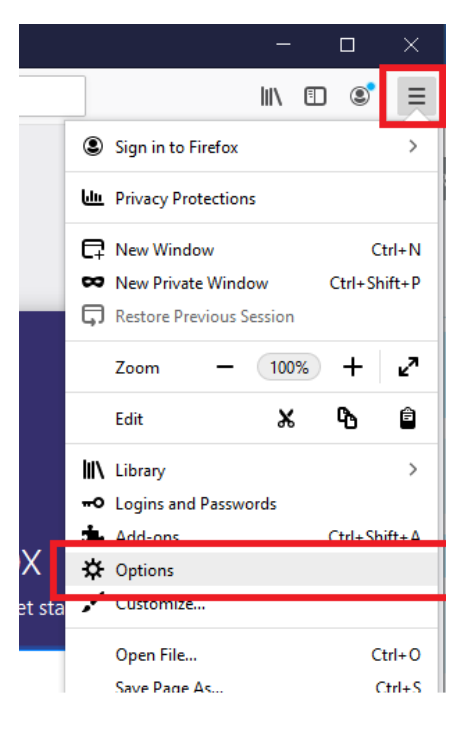

## **Step 2.** Select "Options."

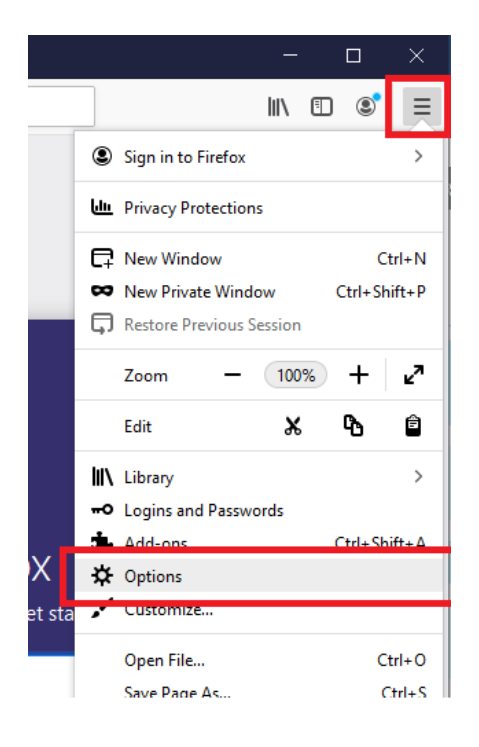

**Step 3.** Select the "Privacy & Security" tab.

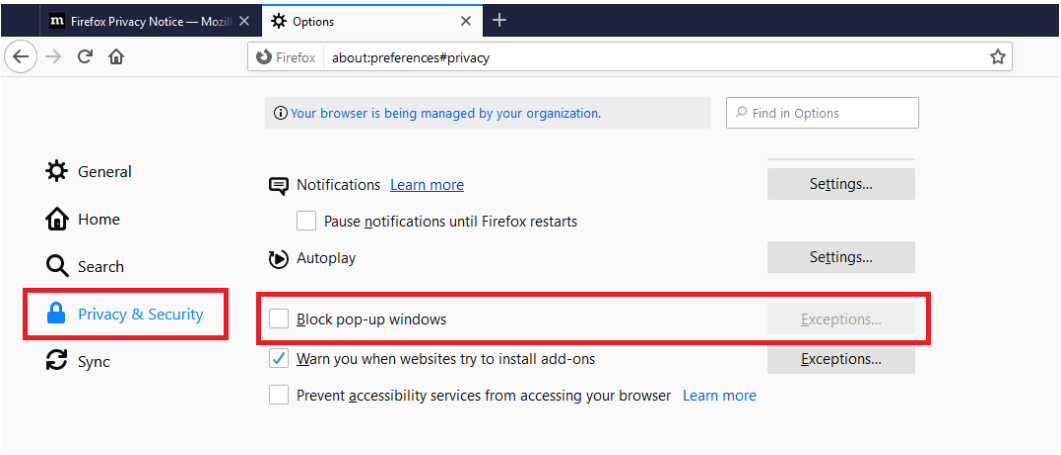

**Step 4.** To disable the pop-up blocker, uncheck the "Block pop-up windows" box below Permissions.

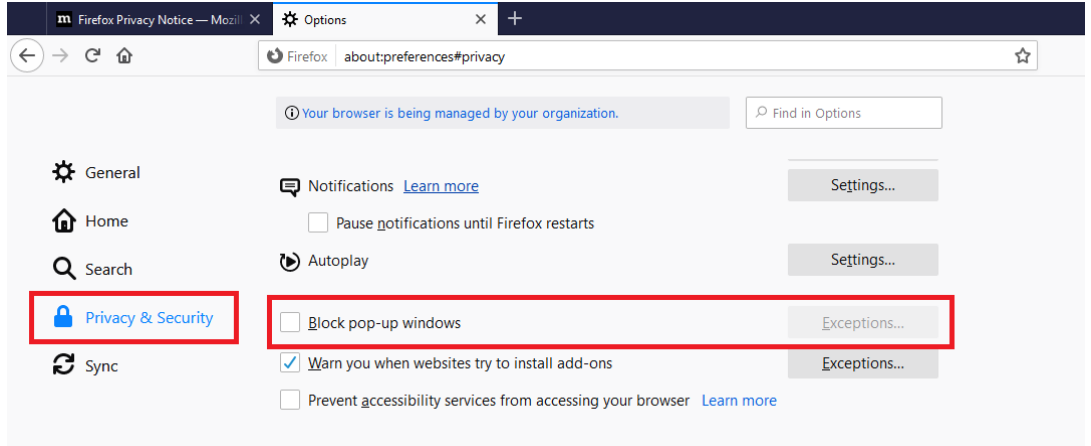

**Step 5.** To allow specific pop-ups, click "Exceptions" and enter the URL **apps.gateway.dor.ky.gov** in the :Address of the website" section and click on the "Allow" button.

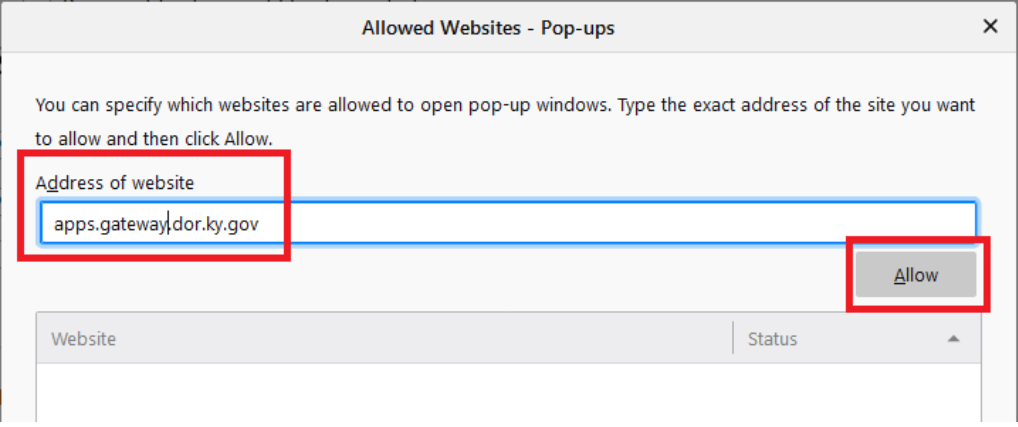

**Step 6.** Close the window.

**Step 7.** Click "OK."

## **For a Safari internet browser on a Mac computer**:

Step 1. From the Safari menu, select "Preferences."

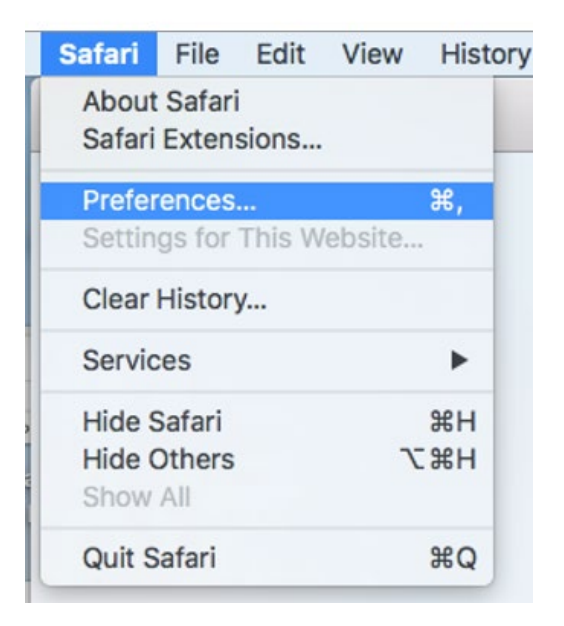

**Step 2.** Click "Websites" at the top of the window.

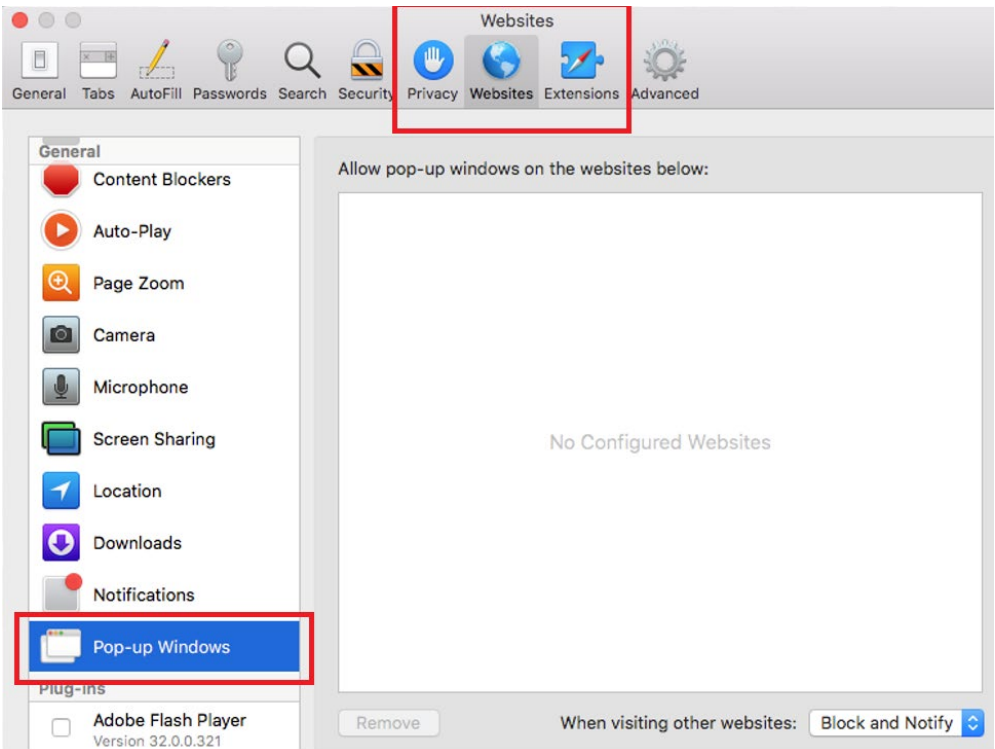

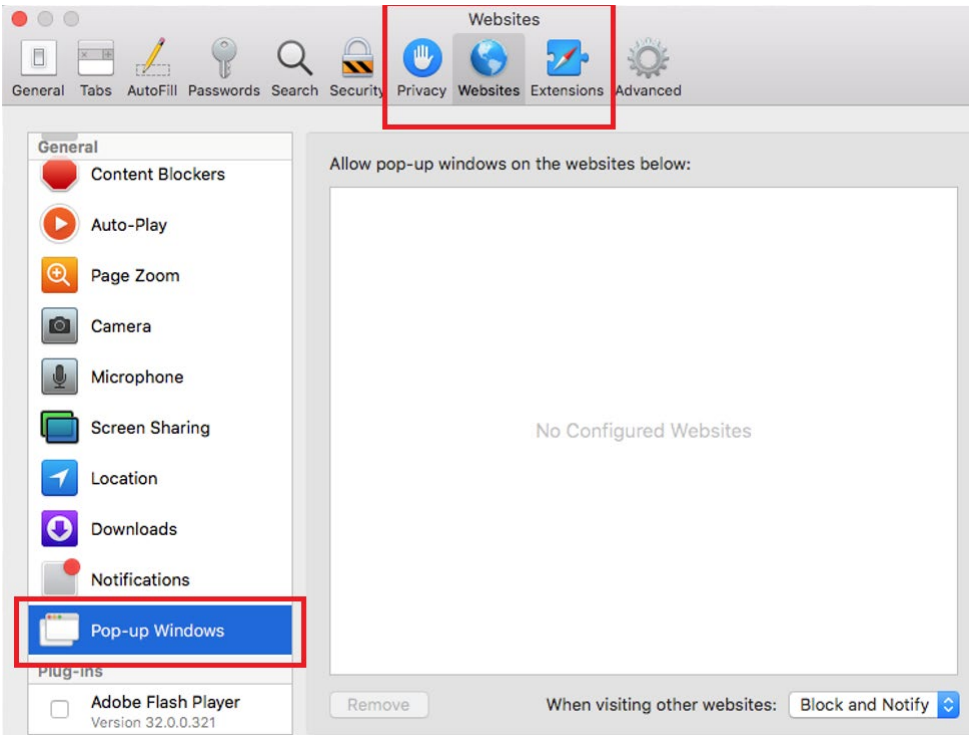

**Step 4.** To disable the pop-up blocker select **Allow** next to "When visiting other websites."

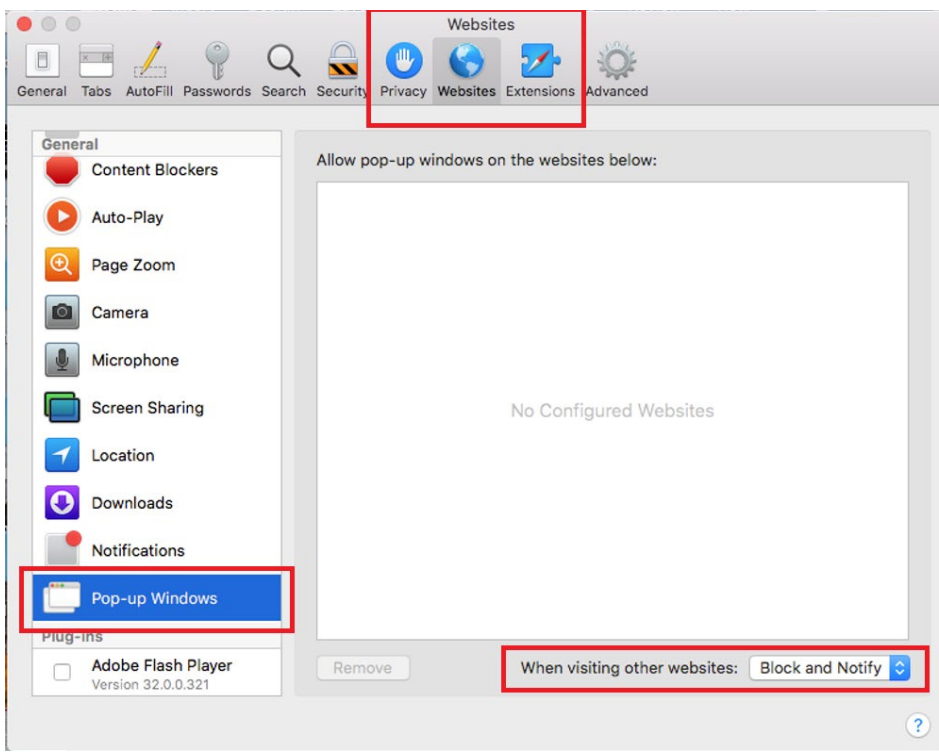

**Step 5.** To allow specific pop-ups, navigate to the web page, follow steps 1-3 and then select **Allow** next to the name of the site.